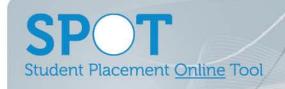

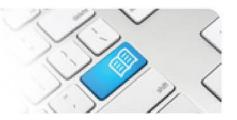

## **EPRef-01 – Education Provider Reference Sheet – Creating a Placement Request.**

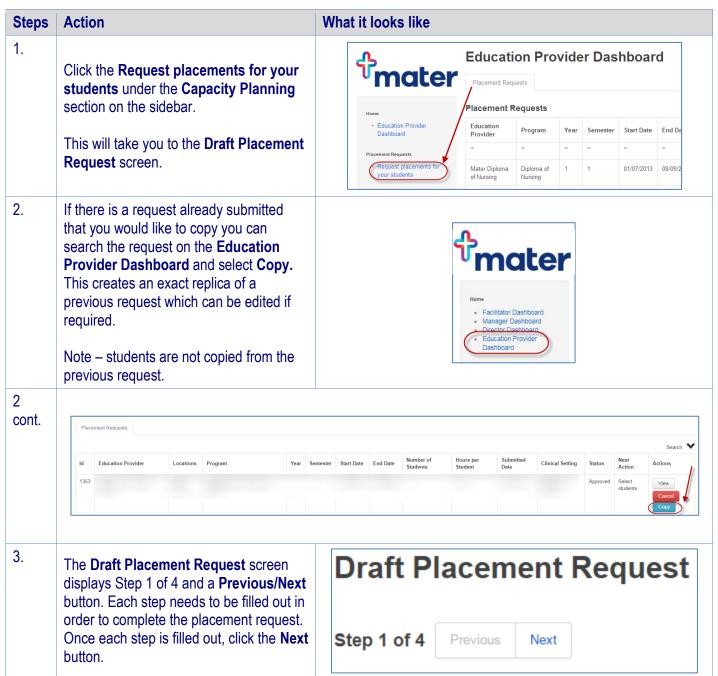

EPRef-01 v6.1 Page | 1

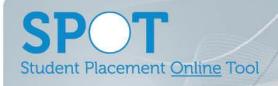

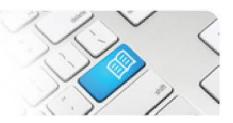

3.

Step 1 is to fill out the Placement details. These are:

- **Education Provider**: Your institution's name.
- **Discipline:** Which discipline do the students belong to?
- **Program**: What are these students studying?
- Do you want to request a specific clinical setting?/Clinical Settings: Do these student's require a specific clinical setting for this placement?

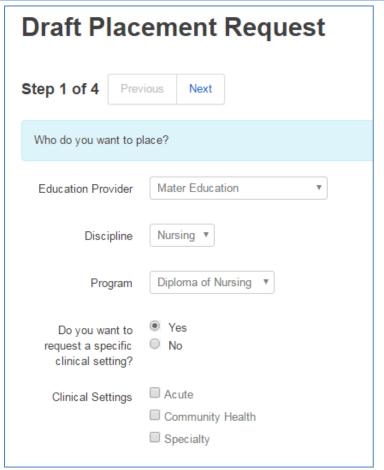

## SPOT Student Placement Online Tool

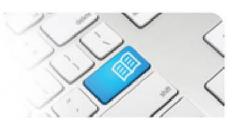

## 3 cont.

- Placement payment offered?: Are you paying the placement provider?
- Facilitator to be provided by: Are your staff providing facilitation or will the placement provider staff be providing facilitation?
- **Course**: Is this an Undergraduate or Postgraduate group?
- Student Year Level: 1,2,3,4 or 5?
- **Student Semester Level:** 1st, 2nd or Summer semester?
- **Proposed start date:** When is the student's first shift on placement?
- Proposed end date: When do the students have to complete their placement by?
- **Number of students:** How many students are being placed in this group?
- Hours required per student: How many hours does each student need to work complete their placement?
- Notes: Do you have any other information you'd like to note for the Placement Provider?

The final section is the My students are available for these shifts section.

Click the tick boxes for any shifts that this student group can work over the course of a normal week, i.e. if the students have lectures all day Thursday and <u>cannot</u> attend shifts, leave the **Morning** and **Afternoon** boxed <u>unticked</u>. Click the box in the top left to select all if your students have no availability restrictions.

| Placement payment                      |                                                      |        |        |         |           |          |        |          |
|----------------------------------------|------------------------------------------------------|--------|--------|---------|-----------|----------|--------|----------|
| offered?                               | O No                                                 |        |        |         |           |          |        |          |
| Facilitator to be                      |                                                      |        |        |         |           |          |        |          |
| provided by                            |                                                      |        |        |         |           |          |        |          |
| Course                                 | Undergraduate                                        |        |        |         |           |          |        |          |
|                                        | <ul> <li>Postgradu</li> </ul>                        | ate    |        |         |           |          |        |          |
| Student year level                     | 2                                                    |        | ۳      |         |           |          |        |          |
|                                        |                                                      |        |        |         |           |          |        |          |
| Student semester<br>level              | Semester 1 v                                         |        |        |         |           |          |        |          |
| level                                  |                                                      |        |        |         |           |          |        |          |
| Proposed start date                    | 07/07/2017                                           |        |        |         |           |          |        |          |
| Proposed end date                      | 20/12/2017                                           |        |        |         |           |          |        |          |
| ·                                      |                                                      |        |        |         |           |          |        |          |
| Number of students                     | 3                                                    |        |        |         |           |          |        |          |
| Hours required per                     | 80                                                   |        |        |         |           |          |        |          |
| student                                |                                                      |        |        |         |           |          |        |          |
| Notes                                  | These are the 3 students we discussed on 03/07/2017. |        |        |         |           |          |        |          |
|                                        |                                                      |        |        |         |           |          |        |          |
|                                        |                                                      |        |        |         |           |          |        |          |
|                                        |                                                      |        |        |         |           |          |        |          |
|                                        |                                                      |        |        |         |           |          |        |          |
|                                        |                                                      |        |        |         |           |          |        |          |
|                                        |                                                      |        |        |         |           |          |        |          |
|                                        |                                                      |        |        |         |           |          |        |          |
| My students are<br>available for these |                                                      | Sunday | Monday | Tuesday | Wednesday | Thursday | Friday | Saturday |
| shifts                                 | Morning                                              |        | ₹      | €       | €         |          |        |          |
|                                        | Afternoon                                            |        | •      | •       | ₹         |          |        |          |
|                                        | Night                                                |        | •      | •       | •         |          |        |          |
|                                        |                                                      |        |        |         |           |          |        |          |
|                                        |                                                      |        |        |         |           |          |        |          |
| Step 1 of 4 Previ                      | ious Next                                            |        |        |         |           |          |        |          |
|                                        |                                                      |        |        |         |           |          |        |          |

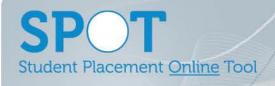

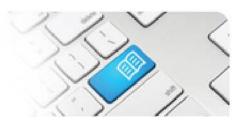

4. Step 2 is request where you would like your students to be placed. This can either be to a location with area to be determined at a later date. Click **Next** once you have completed your allocation request.

Students can be assigned to a single area (step 5) or a Student can be assigned to multiple areas (step 6) if during the course of the placement they are to attend multiple areas.

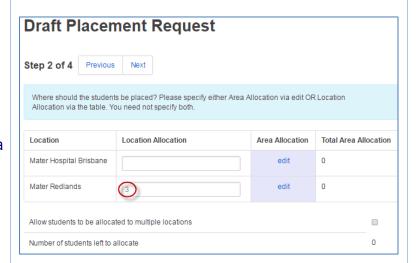

Or you can select **edit** and request a specific area for your students to be placed. Click **Ok** once you have completed your request.

Note – these are **requests only** and discretion is left to the placement provider on what is eventually approved.

If the total of your requested allocated spots does not equal the number of students requested you will get an error message appear as per the image below.

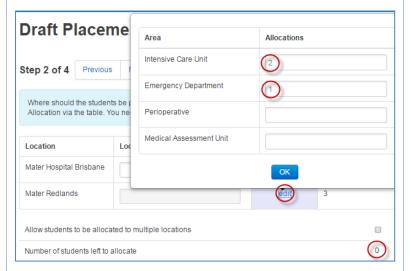

Number of students left to allocate

Please make sure the total number of students allocated to locations and areas adds up to 3

Error. The number of allocations does not match the number of students for this placement request.

EPRef-01 v6.1 Page | 4

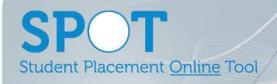

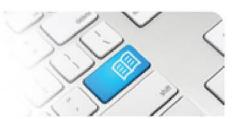

6.

Step 2 also allows for an Education Provider to send a student to multiple locations i.e. the student can rotate between multiple areas for the duration of the placement request (if approved by Placement Provider).

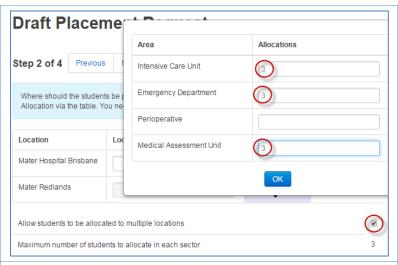

7. Step 3 is to attach any supporting documentation for the placement.

Any Word, Excel or PDF document can be uploaded, and they can be assessment forms for student supervisors to access, student current skills and scope of practice, learning objectives or any other relevant documents you wish to share with the placement provider.

To upload a document, make sure that the **Upload documents** tab is highlighted blue and then click the **Browse** button to attaché your file.

- 8. When uploading a new document you will need to:
  - enter a name in the **Document Name** field which will display for the Placement Provider staff
  - and determine if the document can be seen by only the Placement Provider staff (leave Visible to Students unticked) or can be seen <u>also</u> by students and their direct supervisors (tick Visible to Students)

Click **Upload** once completed

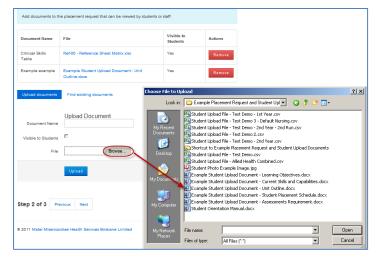

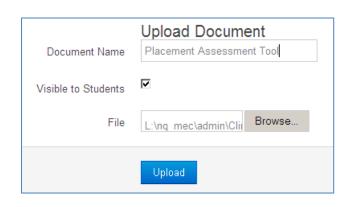

## SPOT Student Placement Online Tool

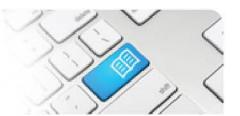

9.

If you have uploaded a Document in a previous placement request you do not have to upload it again.

Click in the **Find existing documents** tab and then select the Document you want from the list at the bottom of the page by clicking the **Add** button.

If there are many files to choose from you can search for the correct file by typing the Document's name in the **Filter** field and clicking the **Search** button.

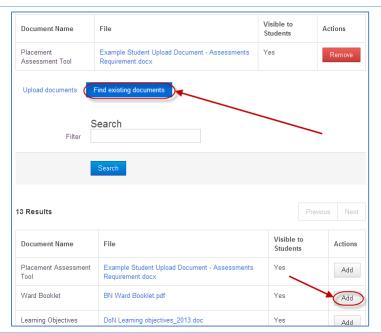

10.

Step 4 is to review and submit the request. Check that all of the fields contain the correct values.

If you want to make a change, click the **Previous** button to go back to either Step 1, 2 or 3 and make the change.

Once you're happy with the request, click the **Submit Request** button and then click **Yes**.

If you do not submit the request straight away, a **Draft** will automatically be saved which you will be able to retrieve from your Education Provider Dashboard at a later date, to either submit or cancel.

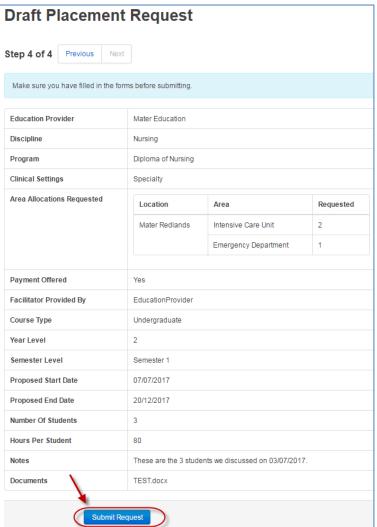

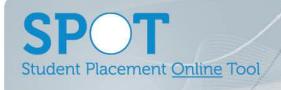

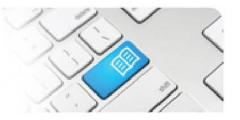

11. The submitted placement request will then become **Pending** a decision from the Placement Provider. You will be able to find the request on your **Education Provider Dashboard** using the filters.

See EPRef-00 Using the Education Provider Dashboard for more on searching your placement requests.

Once the request has been Approved or Declined you will receive a system generated email with the details.